## **Uputstvo – Formiranje radnih tijela**

Pokrenute pretraživač **Mozilla Firefox.** Unijeti adresu [www.meisportal2.edu.](http://www.meisportal2.edu.m/)[me](http://www.meisportal.edu.me/) [i](http://www.meisportal.edu.me/) [pr](http://www.meisportal.edu.me/)itisnuti **Enter**. Otvara se portal s početnim **menijem**.

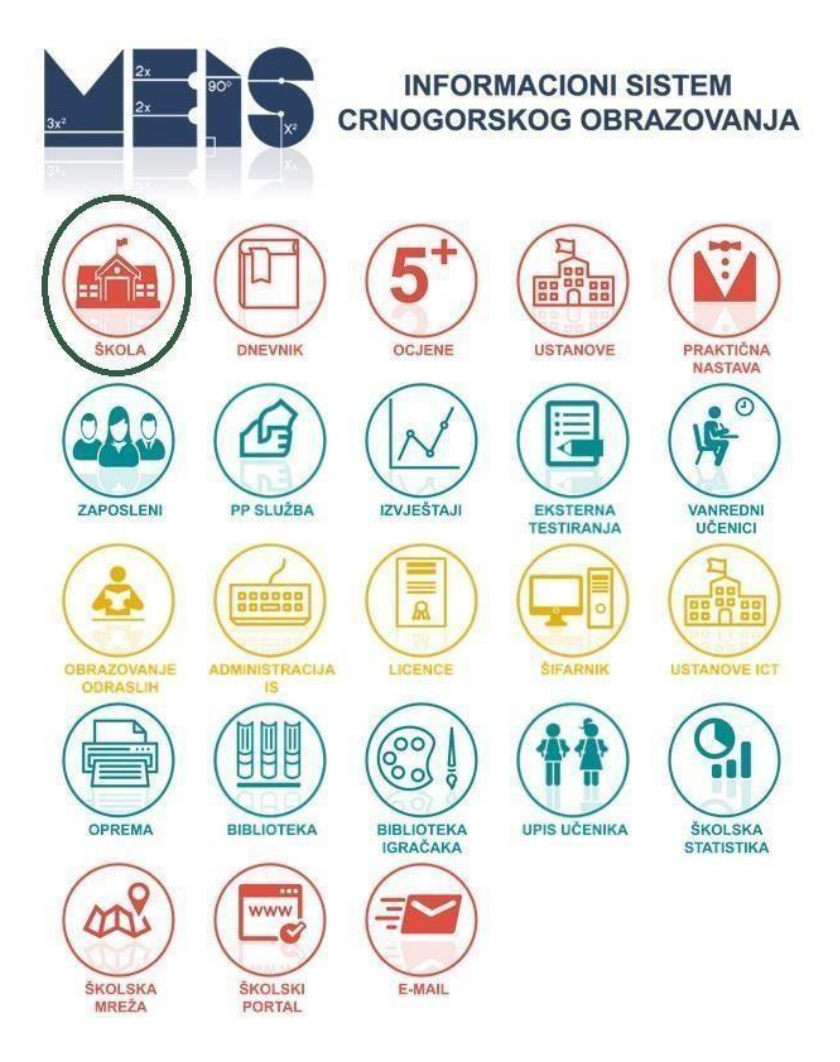

Kliknite na ikonicu **Škola**. Ulogujte se tako što ćete unijeti Vaše korisničko ime u polje **Korisnik** i šifru u polje **Lozinka**. Ovdje je potrebno čekirati i google-ovu reCAPTCHA uslugu "Nisam robot".

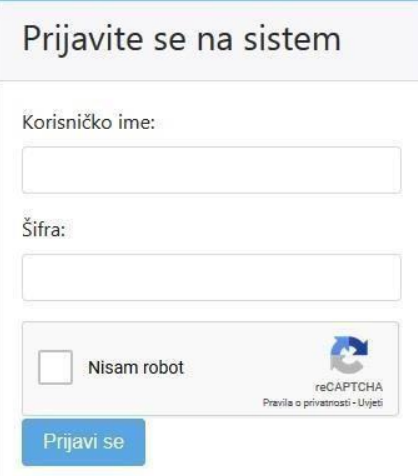

Potom, kliknite da dugme **Prijavi se**. Otvara se prozor kao na slici.

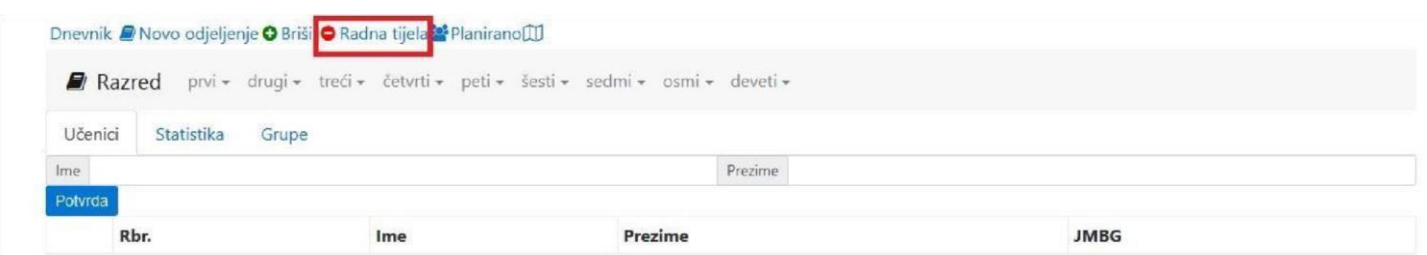

## Kliknite na jezičak **Radna tijela**.

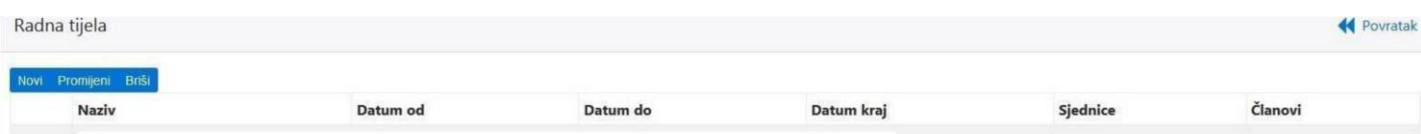

Da biste formirali **radno tijelo**, potrebno je kliknuti na dugme **Novi** i otvoriće se prozor kao na slici.

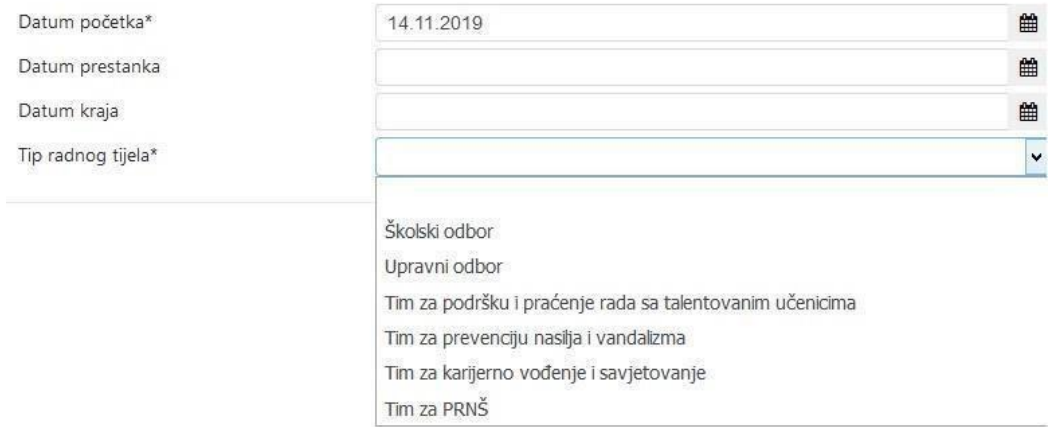

Polje s nazivom **Datum početka** označava datum kada je radno tijelo osnovano (ponuđen je datum unosa koji možete izmijeniti). **Datum prestanka** označava datum do kojeg traje mandat radnom tijelu. U polje **Datum kraja** upisuje se datum prestanka rada radnog tijela ukoliko je radno tijelo prestalo s radom prije isteka mandata. **Tip radnog tijela** može biti: **Školski odbor, Upravni odbor, Tim za podršku i praćenje rada sa talentovanim učenicima, Tim za prevenciju nasilja vandalizma, Tim za karijerno vođenje i savjetovanje ili Tim za PRNŠ.** 

Kada popunite sve podatke, kliknite na dugme **Sačuvaj podatke**.

Kada kreirate radno tijelo, ono će se pojaviti u pregledu svih radnih tijela, kao na sljedećoj slici.

Radna tijela

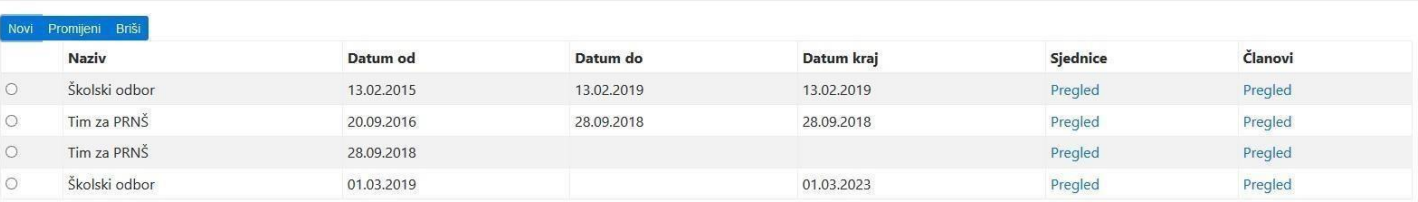

← Povratak

**Napomena:** Radna tijela se ne brišu kada im istekne mandat, već se formira novo radno tijelo.

Nakon kreiranja radnog tijela potrebno je unijeti članove radnog tijela. Kliknite na link **Pregled** u koloni **Članovi**. Otvoriće se prozor kao na slici.

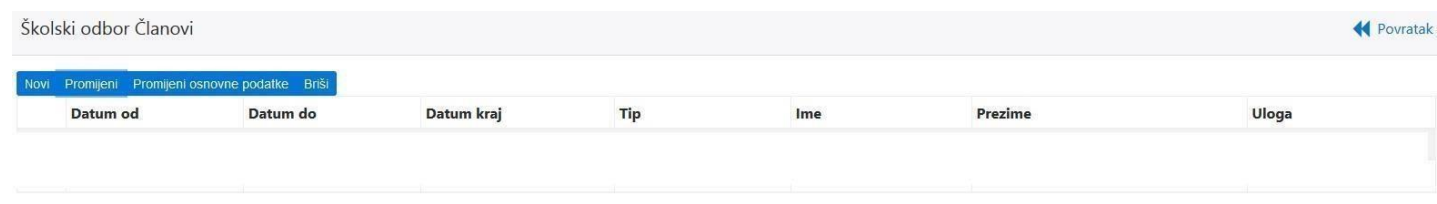

Da biste unijeli članove radnog tijela, kliknite na dugme **Novi**. Popunite podatke u prozoru koji će se otvoriti.

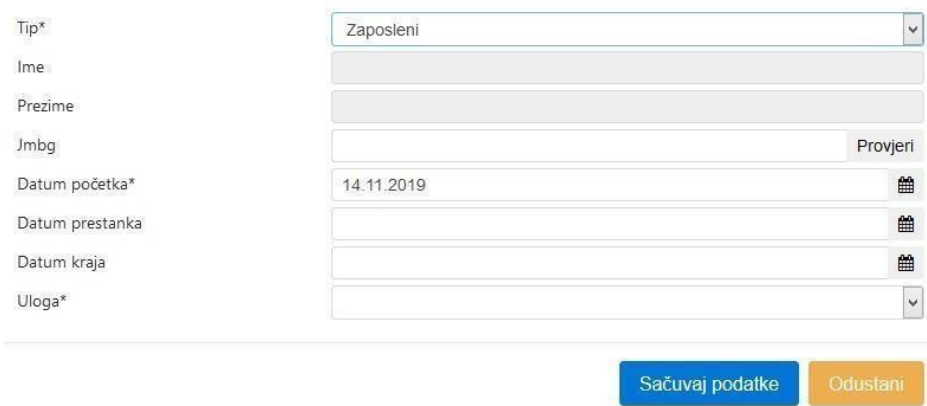

U polju **Tip** obavezno odabrati da li je član radnog tijela radnik koji je zaposlen u školi ili je fizičko lice. To je obavezno polje, kao i sva polja koja imaju **\*** u gornjem lijevom uglu.

Polje **JMBG** služi za unos matičnog broja. U slučaju da je član radnog tijela radnik koji je zaposlen u školi, prilikom unosa JMBG-a obavezno kliknite na dugme **Provjeri** da biste dobili osnovne podatke o tom zaposlenom.

U slučaju da je fizičko lice, prilikom izbora u polju **Tip – fizičko lice** otvoriće se prozor kao na sljedećoj slici.

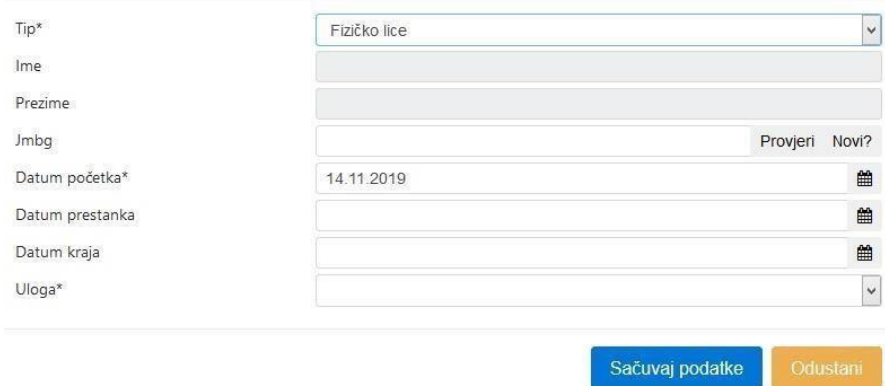

Prilikom unosa **JMBG-a**, ukoliko na dugme **Provjeri** ne dobijete podatke o tom fizičkom licu, kliknite na link **Novi?** i otvoriće se isti prozor kao kada unosite novog zaposlenog ili učenika u MEIS.

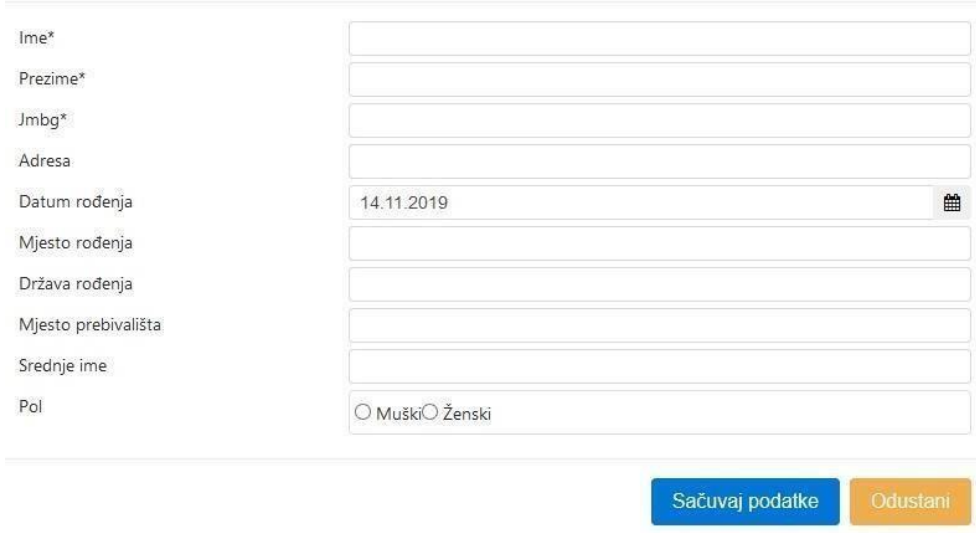

Polje s nazivom **Datum početka** označava datum kada je neko lice postalo član radnog tijela. **Datum prestanka** označava datum kada prestaje mandat članu u radnom tijelu. U polje **Datum kraja** upisuje se datum prestanka članstva nekog lica u radnom tijelu prije isteka mandata.

**Uloga** označava polje u koje se evidentira da li je radnik predsjednik radnog tijela, član ili koordinator.

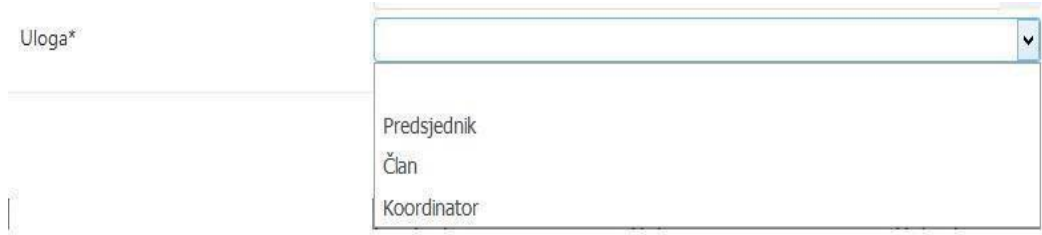

Kada unesete sve podatke, kliknite na dugme **Sačuvaj podatke.** Na ovaj način unesite sve članove određenog radnog tijela.

Potrebno je evidentirati održane **Sjednice** radnog tijela. Kliknite na link **Pregled** u koloni **Sjednice.**  Otvoriće se prozor kao na sljedećoj slici.

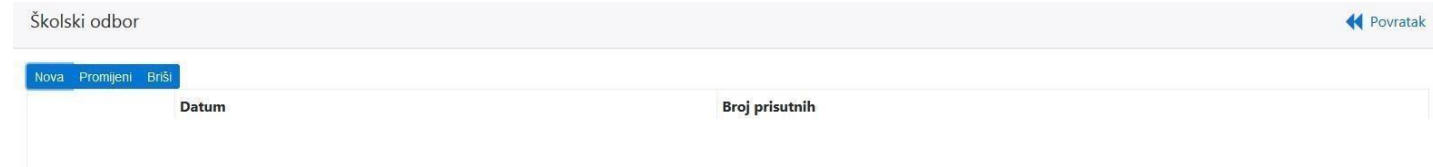

Dugme **Nova** služi da unesete novu sjednicu radnog tijela. Polje **\*Datum sjednice** je obavezno. Kada unesete sva polja, kliknite na dugme **Sačuvaj podatke**.

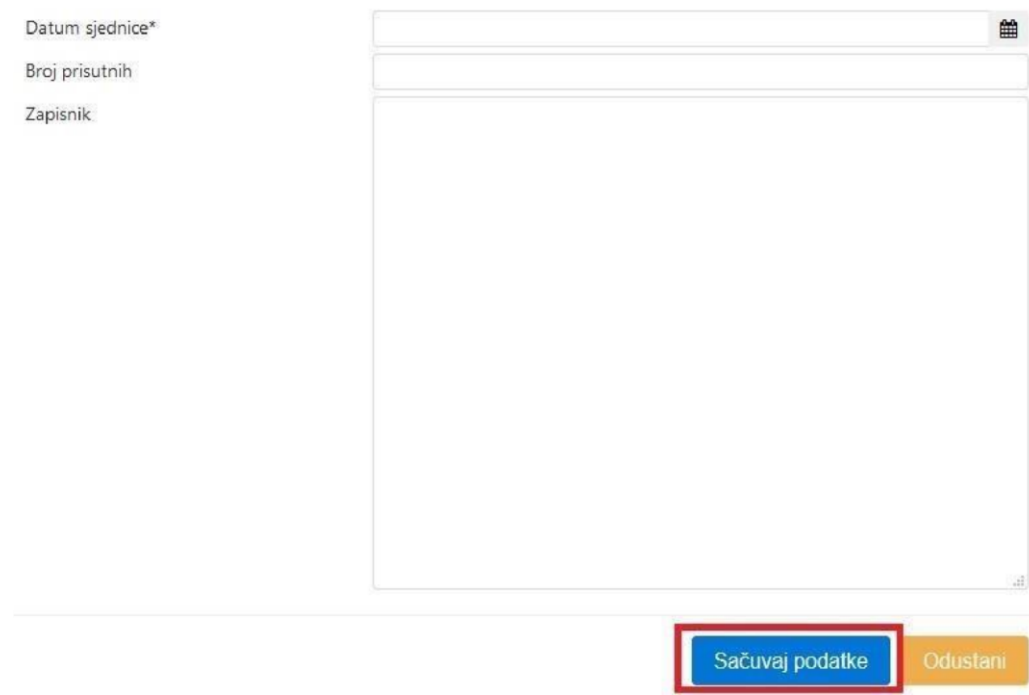